## **Calvar y Christian Academ y**

Course Selection Portal Instructions

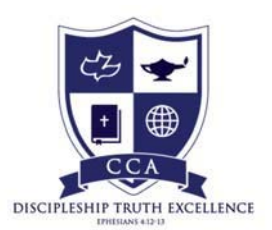

The Course Selection Portal opens soon after the end of the 3<sup>rd</sup> Marking Period. Make sure to check CCA's School Calendar for the date that the Scheduling Portal opens and closes.

## **You MUST go through the INTERNET portal at:** Powerschool.ccphilly.org

**Students and parents CANNOT register for classes through the PowerSchool App. The App does not offer the scheduling feature.** 

Through the Internet, log into your Powerschool account through Powerschool.ccphilly.org

On the start page, click **Class Registration** from the navigation menu. The Class Registration page appears.

**Note:** A **Road** icon appears if a teacher has recommended the course. Click to view the recommending teacher. A **Note** icon appears if the course contains prerequisite notes. Click to view.

**\*If a course recommendation appears, that is the only course a student may register for in that section.** *You must select this course even if you choose to request a change of course.*

Click the **Pencil** icon to select courses from each area as instructed. The Course Request pop‐up window appears.

Work within the Navigation Menu to select your class.

Click **Okay**. The Course Request pop‐up window closes. A green checkmark appears in the area for which you selected courses.

**Note:** An exclamation mark appears if courses need to be selected for an area.

Repeat the above steps for each course request.

Click **Submit**. The [Scheduling Year] Course Requests page appears.

All requests to change a course should be emailed to the TEACHER that made the initial recommendation AND Dr. Eckert at: ceckert@ccphilly.org. Please use Request to Change a Course in the subject line.